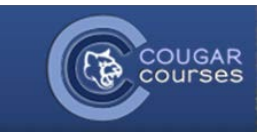

# **CC Basics – 3.2 - Enabling spell check on various internet**

**browsers**

## Apple Safari Browser

- 1. Simply open a Safari session, and right-clickin any area you can type. Then, go to the spelling and grammar section.
- 2. Make sure "Check Spelling While Typing" is checked, and if you like also make sure"Correct Spelling Automatically" is checked.

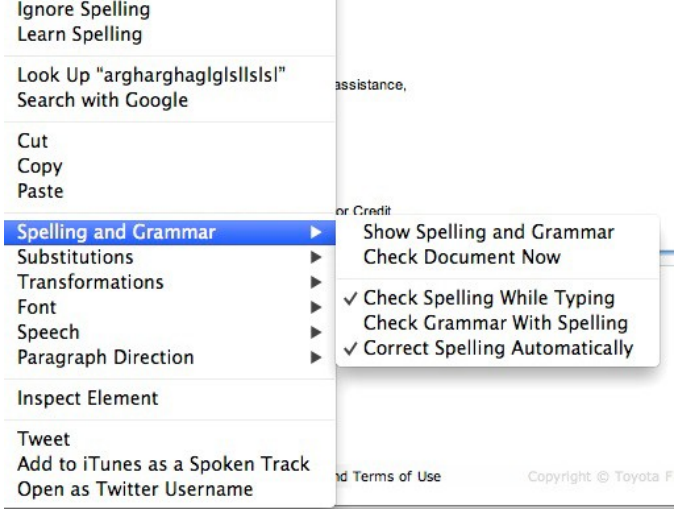

## Google Chrome

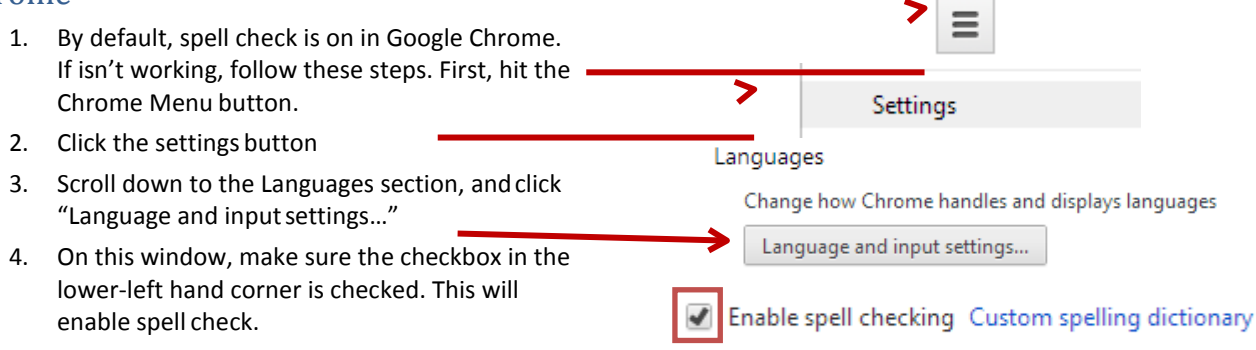

## Microsoft Internet Explorer 9

- 1. By default, IE9 does not have a spell check. If you would like one installed, you'll need an add-on called Speckie. Download fro[m](http://www.speckie.com/dload) [http://www.speckie.com/dload.](http://www.speckie.com/dload)
- 2. When prompted, make sure to click "save". Then, once its downloaded, you'll see thiswindow:
- 3. Click "Run" to start the installationprocess.
- 4. The IE window will need to be closed, you'll be prompted to do this:
- 5. Click Next to go through the set-up wizard. You'll need to click "I accept the terms in the License Agreement", then hit **Next** again.
- 6. Click Install.
- 7. Click Finish
- 8. Once you have finished installing the program, open Internet Explorer. On the bottom of the browser, a window will appear asking you to enable the new add-on. Click Enable to start spell check.

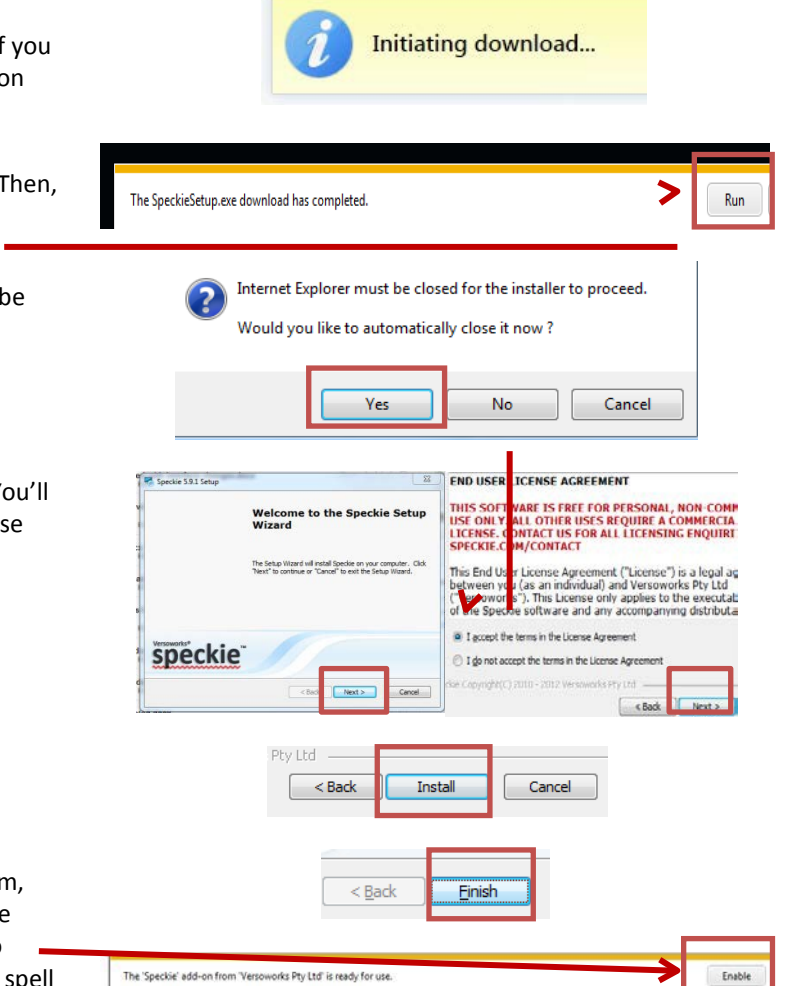

#### Mozilla Firefox

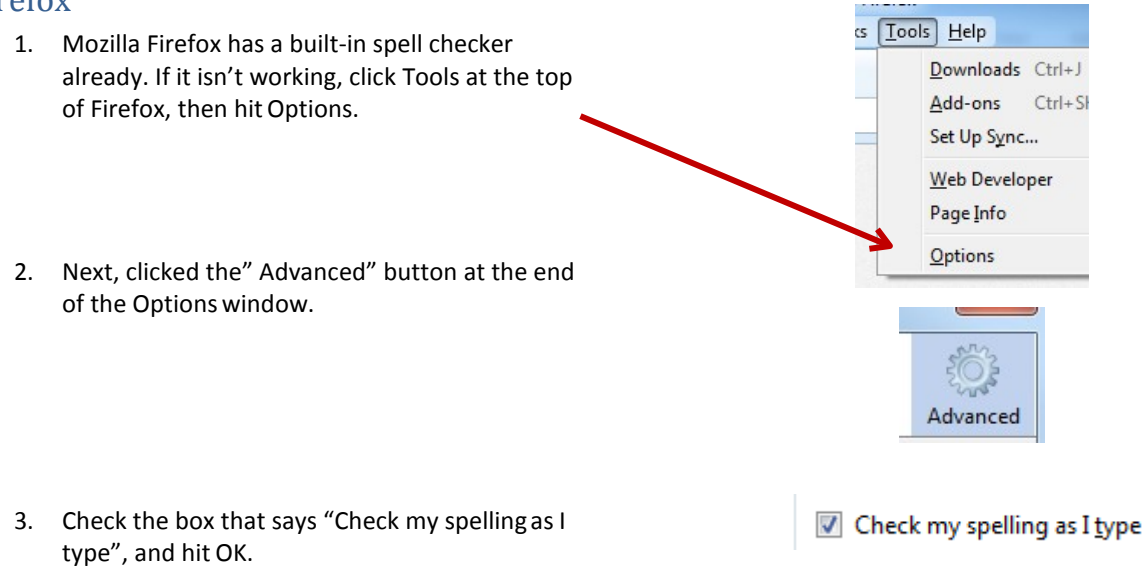